## Step-by-Step: Bearing / Bearing Intersection

- 14. Start the COGO command if it isn't already running.
- **15.** We are going to do a bearing / bearing intersection. From 3 we want to use a bearing of 179°50'00" and from 1 a bearing of 89°50'00". Input the information shown underlined.

```
Inverse:Pt..Pt/Curve Inverse:Pt..Pt..Pt
Enter From Point: <4>(Backup/Toggles/Curve/CB): 3 <enter>
Options: +/- or Pt..Pt+-Angle
Enter Azimuth (DDD.MMSS):<>: (Backup Toggles Points Line): 179.5 <enter>
-->Azimuth used = 179°50'00"
Options: C#=-*/sin/cos/tan... or Pt..Pt(+-*/) a Distance
Enter the Distance: <>: (Backup Toggles Points Line): <a href="#"><enter></a>
Pick or Enter the Solve Point: <5>(Backup Toggles): 5 <enter>
Options: Pt..Pt+-Angle
Enter Azimuth #2: <>: (Backup Toggles Points Line): 269.50 < enter > 0
-->Azimuth used = 269°50'00"
Pick or Enter the To Point: <4>: (Backup Toggles): 1 <enter>
Enter Description:<>: <enter>
  3 179°50'00" dist= 100.000 N= 5000.198 E= 5068.000 5
Pick the side you want the bearing placed/Above/Below: <a href="mailto:decomposition"><u><enter></u></a>
  5 269°50'00" dist= 68.000 N= 5000.000 E= 5000.000 1
Pick the side you want the bearing placed/Above/Below: <a href="mailto:decomposition"><a href="mailto:decomposition">decomposition</a> decomposition</a>
Bearing1 input=179.5 Bearing2 input=269.50
```

16. Part of your drawing should now look like this.

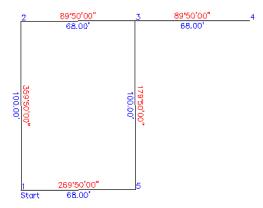